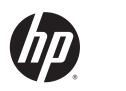

# HP Instant Printing Pro 2.0

**Frequently Asked Questions** 

Publication Date: July 2013 Edition: 1 © 2013 Hewlett-Packard Development Company, L.P.

### Legal notices

The information contained in this document is subject to change without notice. The only warranties for HP products and services are set forth in the express warranty statements accompanying such products and services. Nothing contained in other sections different from the express warranty should be construed as constituting an additional warranty. HP shall not be liable for technical and editorial errors or omissions contained herein.

### Trademarks

Microsoft and Windows are U.S. registered trademarks of Microsoft Corporation.

# **Table of contents**

| 1 Charact | teristics                                     | 1 |
|-----------|-----------------------------------------------|---|
|           | System requirements                           | 1 |
|           | Supported operating systems                   | 1 |
|           | Supported file formats                        | 1 |
|           | Supported paper sizes                         | 2 |
|           | Supported languages                           | 2 |
|           | Driverless printing                           | 2 |
|           | Known limitations                             | 3 |
|           | Acknowledgments                               | 3 |
|           |                                               |   |
| 2 Technic | ques                                          | 4 |
|           | How to select a printer                       | 4 |
|           | How to select files for printing              | 4 |
|           | How to preview a print                        | 4 |
|           | How to crop a print                           | 5 |
|           | How to select multiple files or pages         | 6 |
|           | How to add crop lines                         | 7 |
|           | When to clip contents by margins              | 7 |
|           | When to use rotation                          | 7 |
|           | When to use collation                         | 7 |
|           | How to delete a printer from the printer list | 7 |
|           | How to delete a file from the file list       | 8 |
|           | How to refresh roll information               | 8 |
|           | How to handle multiple rolls                  | 9 |

# **1** Characteristics

## **System requirements**

| Minimum configuration     | Recommended configuration   |
|---------------------------|-----------------------------|
| Microsoft Windows XP      | Microsoft Windows 7/8       |
| Pentium 2.0 GHz           | Pentium Dual Core 2 2.0 GHz |
| 1 GB RAM                  | 2 GB RAM                    |
| 5 GB hard disk free space | 10 GB hard disk free space  |

### Supported operating systems

- Microsoft Windows 7/8 (32- and 64-bit)
- Microsoft Windows Vista with Service Pack 2 (32- and 64-bit)
- Microsoft Windows XP with Service Pack 3 (32-bit)

### **Supported file formats**

HP Instant Printing Pro allows you to print the following kinds of files on HP large-format printers:

• Adobe Portable Document Format (PDF) files, version 1.9 or earlier.

If the fonts are not embedded in the PDF file, and are not available on the computer on which HP Instant Printing Pro is installed, go to the HP Instant Printing Pro support website to download this package:

http://h10088.www1.hp.com/gap/download/HPIPU/HPInstantPrintingPro-AdditionalResources.zip

If this does not solve the problem, please regenerate the PDF file with the fonts embedded in the file.

• Hewlett-Packard Graphics Language 2 (HP-GL/2) files.

The older HP-GL file format is not supported.

• Adobe Tagged Image File Format (TIFF) files.

TIFF support is limited to 1-bit (black and white), 8-bit (grayscale or color indexed) and 24-bit RGB images, without an embedded ICC profile.

• Joint Photographic Experts Group (JPEG) files.

JPEG support is limited to 8-bit RGB images without an embedded ICC profile. The newer JPEG2000 file format is not supported.

• Autodesk Design Web Format (DWF) files.

DWF files may contain 2D and 3D sections, but 3D sections are not rendered by HP Instant Printing Pro.

A DWF file cannot be printed if its length or width is greater than 1.2602 m (49.613 in) at 600 dpi, or 2.5203 m (99.226 in) at 300 dpi.

Microsoft PowerPoint files.

To print PowerPoint files, Microsoft PowerPoint 2003 or higher must be installed. Only PowerPoint files compatible with the installed version can be printed, for example: PowerPoint 2010 files cannot be printed unless Microsoft PowerPoint 2010 is installed.

PowerPoint 2013 is not supported.

A PowerPoint file may be reported as not supported by HP Instant Printing Pro if it was marked as FINAL (that is, READ-ONLY). The mark can be removed in PowerPoint by selecting the **File** tab, then **Info** > **Permissions** > **Protect Presentation**.

### **Supported paper sizes**

HP Instant Printing Pro supports the following roll paper sizes:

- ANSI: 18, 24, 30, 36, 42, 44, 50, 54, 60 inches wide
- ISO: A0, A1, A2, A3, A4
- JIS: B0, B1, B2
- 440 mm, 620 mm, 810 mm and 880 mm wide

Cut sheets of paper and roll sizes not mentioned above cannot be used with HP Instant Printing Pro.

### Supported languages

- English
- German
- French
- Italian
- Spanish
- Portuguese
- Russian
- Japanese
- Korean
- Simplified Chinese
- Traditional Chinese

### **Driverless printing**

Now print to an HP Designjet printer without the need to have its driver installed.

HP Instant Printing Pro can print on HP Designjet printers directly connected to a computer or accessible on a local area network, even when the driver is not present. Discover and add HP Designjet printers that are on a network by pressing the + button to the right of the printer list.

HP Instant Printing Pro remembers the list of printers that have been added from every network. However, at any particular time only the printers connected to the current network are accessible.

### **Known limitations**

### **Driverless printing**

- Printer discovery will work only with IPV4-enabled networks, including IPV6 networks in which IPV4 traffic is allowed.
- The discovery broadcast process is limited to 4 network hops, assuming that the routing soft/ hardware does not further limit the broadcast. For example, If HP Instant Printing Pro is running over a VPN network, discovery could fail to find printers from a VPN network. In this case, try to add the printer by IP address or hostname.
- If it is required to use a printer connected by USB, the printer must be connected before launching HP Instant Printing Pro, and should not be disconnected until after closing HP Instant Printing Pro.

### Print preview on a low-resolution screen

The print preview requires a screen resolution of at least 800 x 650 pixels to display the whole image. If screen resolution is less than this, the print preview may be truncated, but the software will work normally in other respects.

### **Acknowledgments**

HP Instant Printing Pro software is based in part on the work of the Independent JPEG Group.

JPEG Software (release 6b of 27 Mar 1998).

This software is copyright © 1991-1998, Thomas G. Lane.

## 2 Techniques

### How to select a printer

If HP Instant Printing Pro is installed, but the printer does not appear in the printer list, take note of the following tips:

- To use a printer connected by USB, make sure that it is connected before launching HP Instant Printing Pro.
- To use a printer connected by network, press the + button to the right of the printer list.

### How to select files for printing

Drag and drop the file to the FILES area or click the + icon to select files to print.

|              | HP Instant Printing Pro                                     | _ 0                                                                    |
|--------------|-------------------------------------------------------------|------------------------------------------------------------------------|
| HP Instant I | Printing Pro                                                | Help                                                                   |
| Files        | Print                                                       |                                                                        |
| Add to list  | Printer: HP Designjet Z5400 PostScript on 16.23.113.236 • + | Quick sets                                                             |
| All files    |                                                             | ✓ General Print Settings Paper                                         |
|              |                                                             |                                                                        |
|              |                                                             | Fit to                                                                 |
|              |                                                             | Copies 👘                                                               |
|              |                                                             | Print Quality                                                          |
|              |                                                             | <ul> <li>Printable Area Settings</li> <li>Advanced Settings</li> </ul> |
|              |                                                             | Preferences     Printer Information                                    |
|              |                                                             |                                                                        |
|              |                                                             | Print Close                                                            |

### How to preview a print

HP Instant Printing Pro can give two different print previews:

• The ordinary print preview shows how the file will print on the paper loaded in the printer. It shows the print as it will emerge from the printer, which is normally upside down; it may be autorotated to make it

fit on the paper or to minimize paper waste. It also indicates if the print will be clipped. **Clip content by margins** are not indicated in the print preview.

• The detailed print preview can be accessed by double-clicking the ordinary print preview image or by clicking the file preview icon; the image can be checked in detail and cropped.

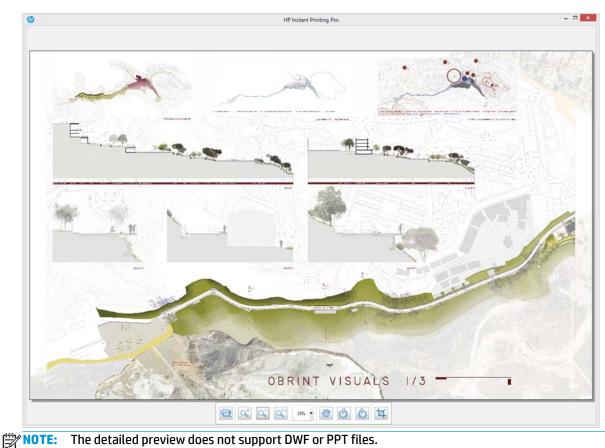

### How to crop a print

Crop an image before printing by using the detailed print preview. See <u>How to preview a print on page 4</u>.

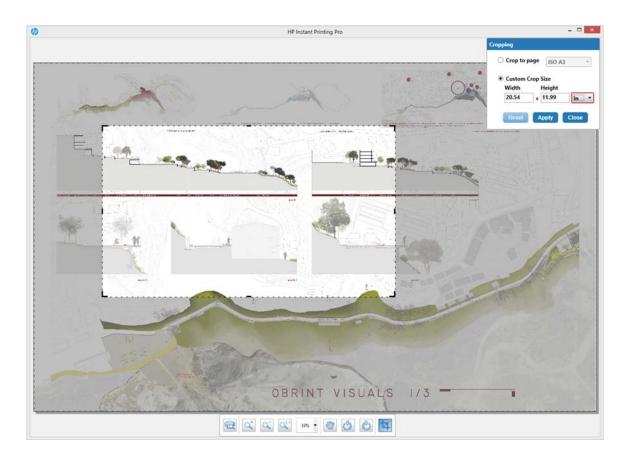

## How to select multiple files or pages

Select multiple files and/or pages as shown below, and assign the same print settings to all of them.

| D                                                                                                    | HP Instant Printing Pro                                 | - <b>-</b> ×                                                                                                    |
|----------------------------------------------------------------------------------------------------|---------------------------------------------------------|----------------------------------------------------------------------------------------------------|
| () HP Instant Prin                                                                                                    | nting Pro                                               | Help                                                                                                    |
| Files                                                                                                    | 🔁 Print                                                 |                                                                                                    |
| + Add to list                                                                                                    | Printer. HP Designjet Z5400 PostScript on 16.23.86.73 • | Ouick sets<br>Factory Defaults                                                                                                    |
| LAMINA 01_A1.tif     033-INSTALACIONS     les planes_presentaci     MultiPageHighSpeec     Mage 1     Page 2     Page 3     Page 4     Page 5     Page 6     Page 7     Page 8     O32-ESCTRUCTURA -     MAURITANIA.pdf | Print preview not available                             | <ul> <li>✓ General Print Settings</li> <li>Paper</li> <li>Roll 1, 37 in, Coated Paper</li> <li>Fit to</li> <li>As specified by the file</li> <li>I</li> <li>X</li> <li>In</li> <li>Copies</li> <li>1</li> <li>Print Quality</li> <li>Normal</li> <li>Print Grayscale</li> <li>Printable Area Settings</li> <li>Advanced Settings</li> <li>Preferences</li> <li>Printe Information</li> </ul> |
|                                                                                                    |                                                         | Print Close                                                                                                    |
| © 2013 Hewlett-Packard Develop                                                                                                    | oment Company, LP                                       |                                                                                                    |

### How to add crop lines

Crop lines can be selected as an option in HP Instant Printing Pro. If selected, make sure that both "nesting crop lines" and "job crop lines" are disabled in the printer's front panel.

**NOTE:** When crop lines are enabled in HP Instant Printing Pro, they are not shown in the print preview, but a message about them appears over the print preview.

### When to clip contents by margins

Use this option when the image to be printed has white borders and a size equal to that of the paper selected in the application. The printer uses the white borders for its margins, giving a page size equal to that which is selected. The effect of this option is not visible in the print preview.

### When to use rotation

There are two alternative rotation options; they cannot be used simultaneously:

- Autorotate: Select this option to permit automatic image rotation to save paper or avoid clipping.
- Rotation angle: This option provides manual rotation at any specified angle.

### When to use collation

Select the **Collate** option to print multiple copies of a multipage document, with the whole of the first copy being printed before starting to print the second copy. If not selected, all copies of the first page will be printed, then all copies of the second page, and so on.

**NOTE:** The **Collate** option cannot be used when printing multiple copies of different documents.

### How to delete a printer from the printer list

Remove a driverless printer from the list by right-clicking the printer name in the list and then clicking **Delete**.

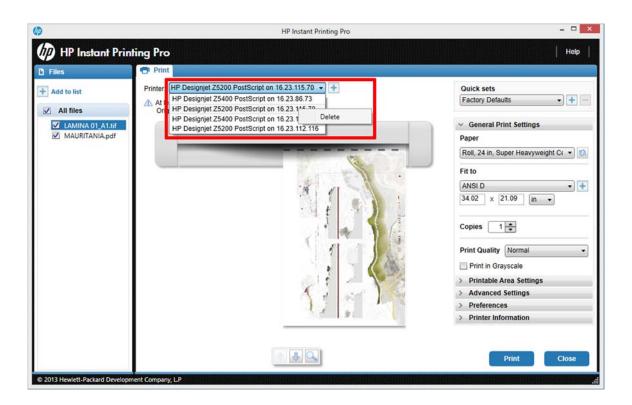

### How to delete a file from the file list

Remove a file from the file list by right-clicking the filename in the list and then clicking **Delete**.

|                                                    | HP Instant Printing Pro                                    |                                                                                                    |
|----------------------------------------------------|------------------------------------------------------------|----------------------------------------------------------------------------------------------------|
| HP Instant                                         | Printing Pro                                               | Help                                                                                                    |
| Files                                              | Print                                                      |                                                                                                    |
| <ul> <li>Add to list</li> <li>All files</li> </ul> | Printer: HP Designjet Z5200 PostScript on 16.23.115.70 • + | Ouick sets<br>Factory Defaults                                                                                                    |
| ✓ LAMINA 01_A1.<br>✓ MAURITANI                     | tif Delete                                                 | General Print Settings     Paper                                                                                                    |
|                                                    |                                                            | Roll, 24 in, Super Heavyweight Ct •    Fit to    X                                                                                           |
|                                                    | Print preview not available                                | Copies 1 -<br>Print Quality Normal Print in Grayscale                                                                                        |
|                                                    |                                                            | <ul> <li>&gt; Printable Area Settings</li> <li>&gt; Advanced Settings</li> <li>&gt; Preferences</li> <li>&gt; Printer Information</li> </ul> |
|                                                    |                                                            | Print Close                                                                                                    |

### How to refresh roll information

If the roll loaded in the printer has been changed, press the 🖻 button for HP Instant Printing Pro to find it.

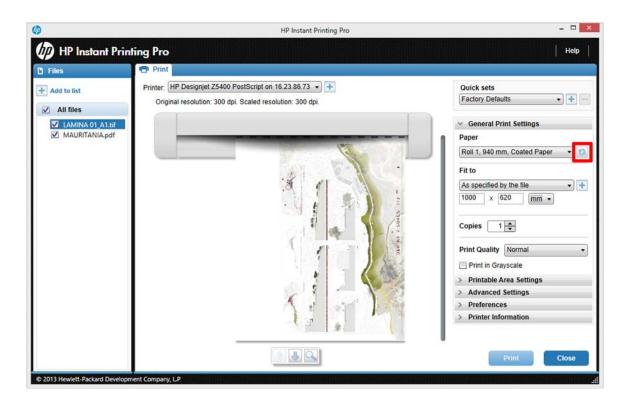

## How to handle multiple rolls

HP Instant Printing Pro supports printers that may have more than one roll of paper loaded, such as the HP Designjet Z5400 Printer Series.

When more than one roll is loaded, and all rolls are of the same paper type, an extra option appears in the list of papers: **Use printer policy** means that the printer can decide on which roll the files will be printed. To decide, the printer uses the current printer policy as defined in its front panel. Load a set of files, select them all, and choose **Use printer policy** as the target roll. When the files are printed, the printer will print all jobs on the appropriate roll depending on its policy. For instance, if the policy is **Minimize waste**, it prints each job on the narrowest roll that is wide enough for the job.

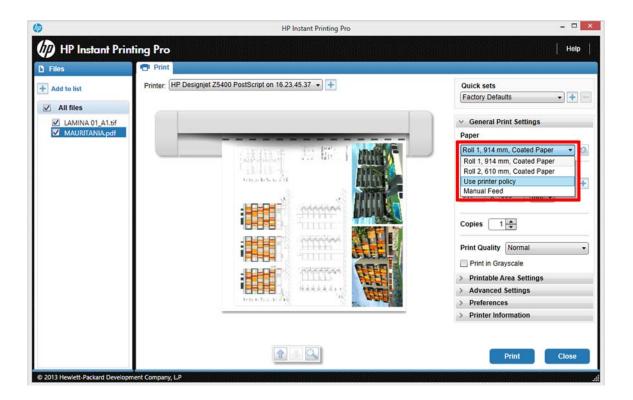